# 電子請求受付システム初期設定手順書(2022 年 10 月既存取引先様用)

1**.**ログインする **(**マニュアル p**.22)** ※システム全体の操作手順はログイン画面右上のマニュアル参照

#### ・システムへのアクセス

 10/14 送信のメール記載の URL よりアクセスする(Internet Explorer には対応しておりません。) システムご利用可能時間:平日・土日・祝日 6:00~20:00

### ・ログイン ID・パスワード

10/14 送信のメール記載のパスワードを入力する

(初回ログイン時はパスワードの変更が必要です。)

※10/13 以前にメールにてお送りした IP・PW はテスト用の為、再度設定が必要です。

※8 文字以上 12 文字以下、英(a,b,c)数字(1,2,3)記号(#,\$,%,@等)それぞれ1文字以上

(大文字・小文字どちらも使用可能です。)

#### 2**.** 請求書発行**(**登録**)**するために、担当事業所と担当日建支店の設定をする**(**マニュアル p**. 48**~**)**

※この処理は登録された管理者(事業所及び利用者を管理することが可能)のみが行うことができます。

## ①「利用者管理」―「検索」をクリックする

〇該当する利用者の「選択」ボタンをクリックする

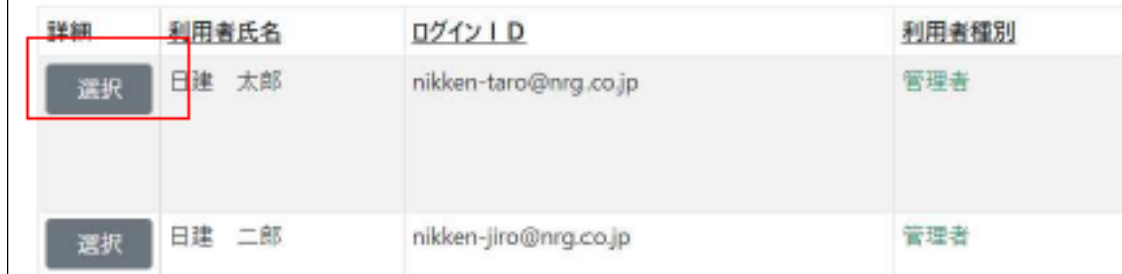

### ② 利用者情報変更画面に移動、「担当事業所」・「担当日建支店」の追加を行う(マニュアル p.49)

#### ● 利用者情報

〇氏名フリガナ(半角カタカナ)を入力する

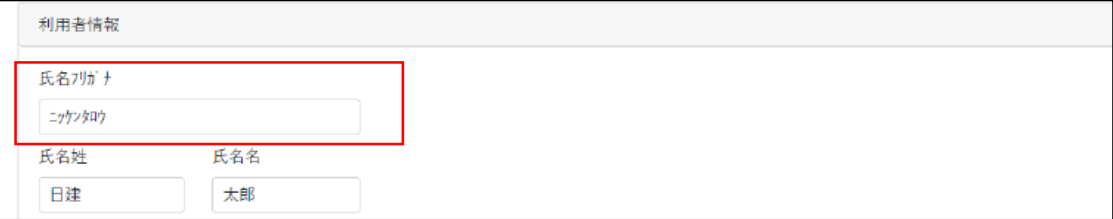

## ● 請求書発行

## ・担当事業所(発行元):貴社の担当部署(B~始まる 8 桁のコード)

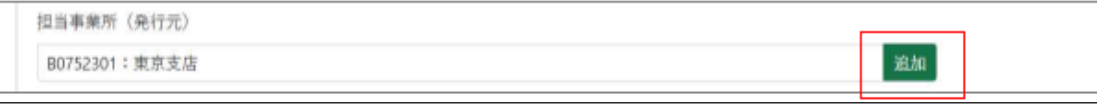

# ・担当日建支店(宛先):弊社の請求書送付先(B~始まる 7 桁のコード)

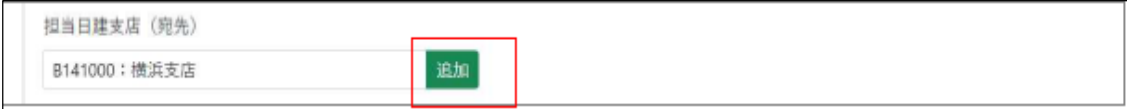

# ※リストに表示されていない支店は項目に文字を入力すると表示されます。

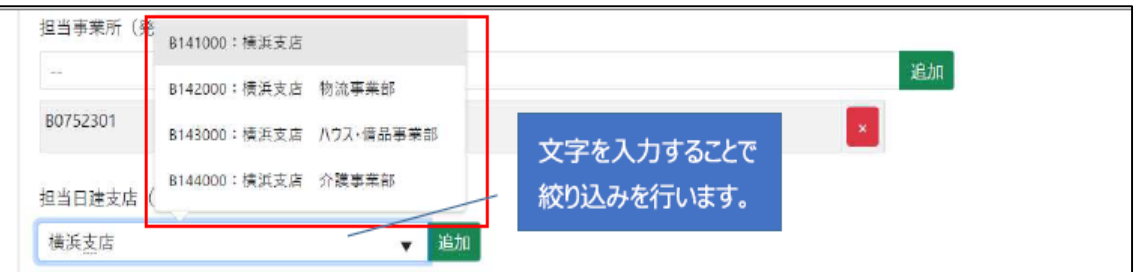

#### ○担当事業所・担当日建支店を選択した状態で、それぞれ「追加」ボタンをクリックする

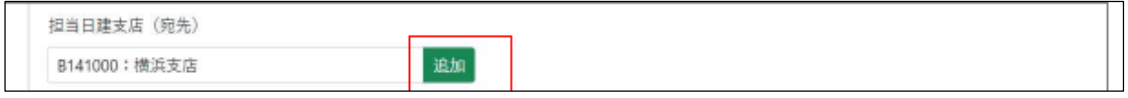

## 〇左下の「更新する」ボタンをクリックする(マニュアル p.51)

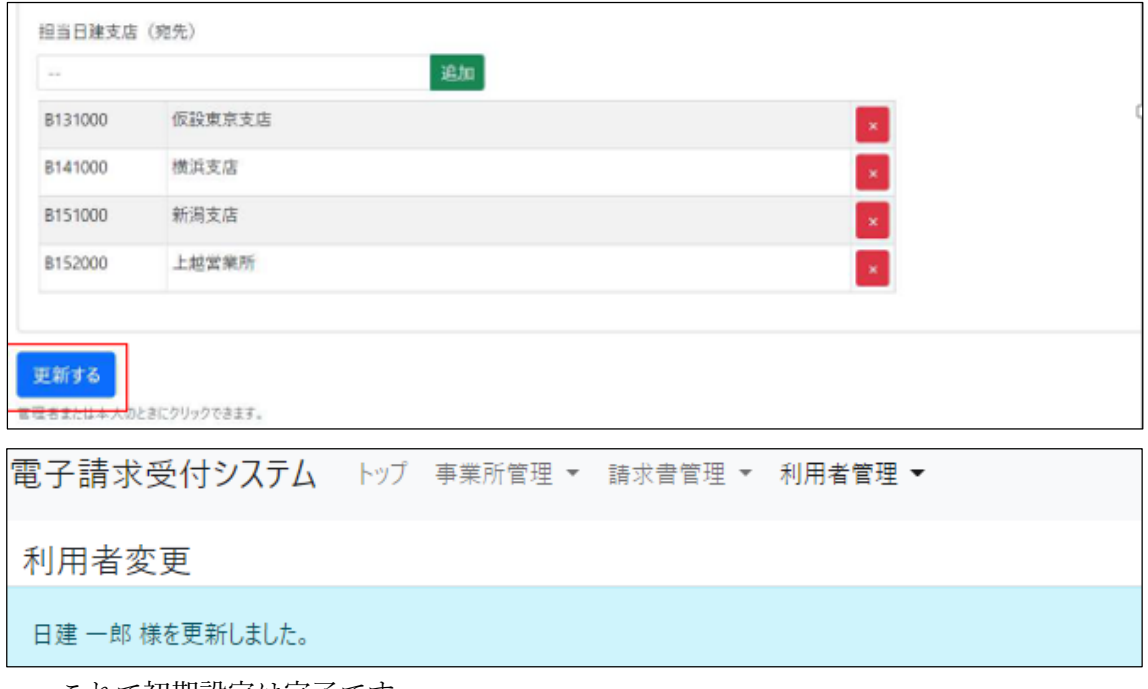

これで初期設定は完了です。

 「戻る」ボタンをクリックすると利用者登録情報にて登録した内容の確認ができます。 請求書発行(登録)の手順はマニュアル p.35 をご参照下さい。